Ī

# Come delegare le attività in CSP per i fornitori

### **Coupa**

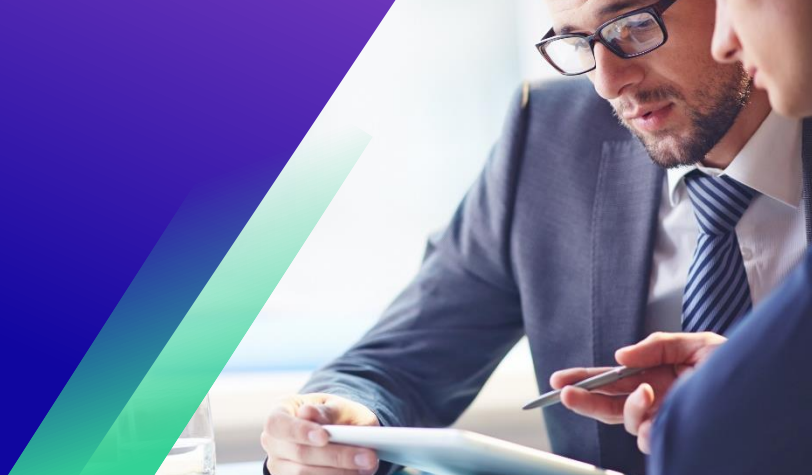

*Per un'esperienza di apprendimento ottimale, fare clic sul pulsante Modifica e selezionare Apri nel desktop per visualizzare questo documento nell'applicazione desktop di Microsoft Word. La visualizzazione di questo documento in SharePoint o nel browser può distorcere la posizione di immagini e testo.*

## **Sommario**

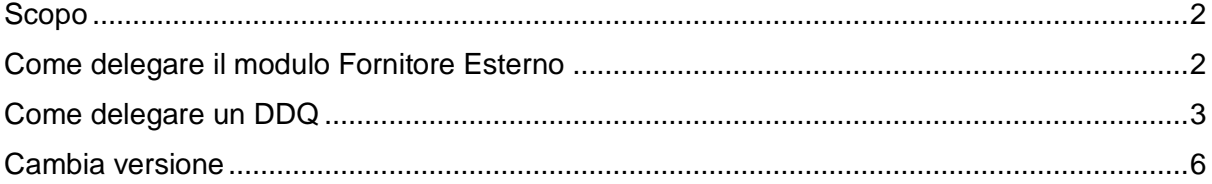

**Il tuo schermo in Coupa potrebbe differire leggermente da questo training, allenamento, ma i passaggi per completare l'attività saranno gli stessi. ma i passaggi per completare l'attività saranno gli stessi.**

### <span id="page-1-0"></span>**Scopo**

Questa scheda di riferimento rapido (QRC) spiega il processo per delegare il **modulo esterno del fornitore** e qualsiasi **questionario di due diligence (DDQ)** all'interno del CSP. Si prega di consultare le seguenti guide di riferimento rapido, che contengono una visione completa sull'onboarding dei fornitori e sulla gestione delle informazioni.

- **[Come eseguire l'onboarding come nuovo fornitore per i fornitori](https://kimberlyclark.sharepoint.com/sites/i797/Learning%20Document%20Library/STP_QRC_How%20to%20Onboard%20as%20a%20New%20Supplier%20(for%20Suppliers)_Coupa_NA_EN%20.docx?web=1)**
- **[Come navigare e utilizzare il Coupa Supplier Portal \(CSP\)](https://kimberlyclark.sharepoint.com/:w:/r/sites/i797/_layouts/15/Doc.aspx?sourcedoc=%7B857C929C-292A-4C3D-AD98-A2A233225BD8%7D&file=STP_QRC_How%20to%20Navigate%20and%20Use%20Coupa%20Supplier%20Portal_Coupa_NA_EN.docx&action=default&mobileredirect=true)**

### <span id="page-1-1"></span>**Come delegare il modulo Fornitore Esterno**

Quando il Fornitore riceve il **Modulo Esterno** da compilare per la prima volta, questo verrà inviato al contatto primario del fornitore. Per consentire a un altro utente di completare il modulo esterno, è necessario aggiungere un nuovo utente al profilo CSP dell'azienda. Per altri dettagli consultare **[Come aggiungere un nuovo utente al profilo CSP](https://kimberlyclark.sharepoint.com/:w:/r/sites/i797/Learning%20Document%20Library/STP_QRC_How%20to%20Add%20a%20New%20User%20in%20CSP%20for%20Suppliers_Coupa_NA_EN.docx?d=wdebacfc33bb84b168020f424255345e6&csf=1&web=1&e=VLmPq4)** per fornitori.

Una volta aggiunto, un nuovo contatto sarà in grado di accedere al modulo esterno dalla home page del CSP in **Richieste di informazioni.**

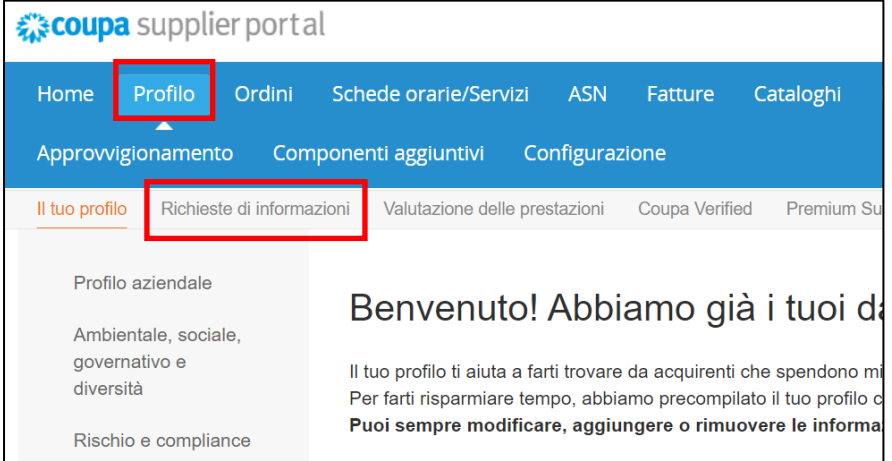

# <span id="page-2-0"></span>**Come delegare un DDQ**

1. Aprire il questionario di due diligence (DDQ).

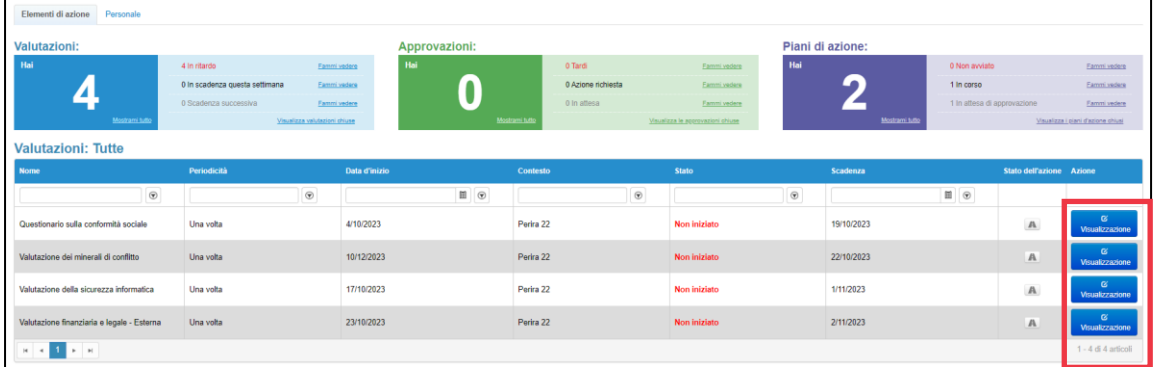

#### *Immagine ingrandita:*

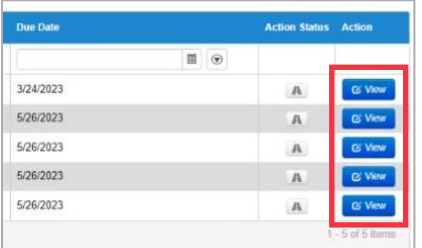

2. Nella parte inferiore della schermata di valutazione, fai clic sul pulsante **Delega**.

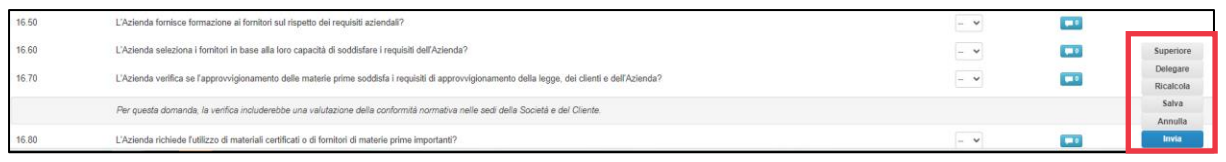

#### *Immagine ingrandita:*

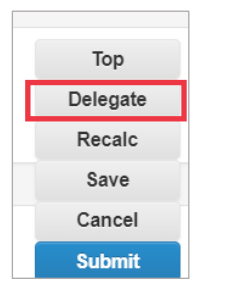

#### 3. Fai clic su **Conferma** all'interno del pop-up.

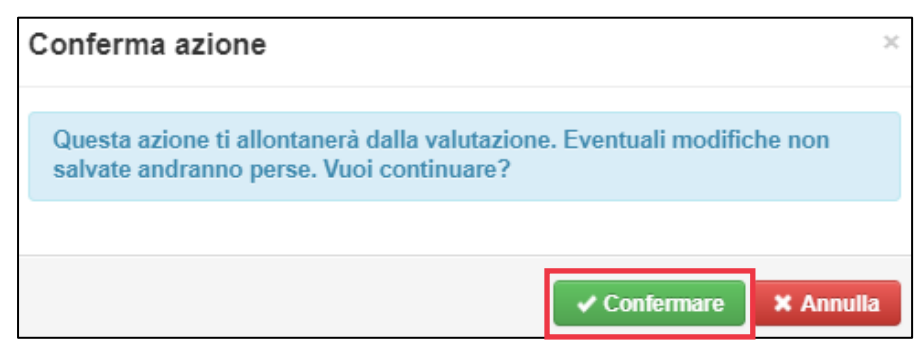

- 4. Aggiungere un delegato.
	- a. Selezionare **Delega utente** nella sezione **Delega a utente/gruppo.**
	- b. Se stai aggiungendo un contatto attuale, cerca e seleziona un utente all'interno della barra di ricerca.
	- c. Se si aggiunge un utente che non è un contatto attuale, selezionare il **pulsante +** e continuare con **i passaggi 5-6**.

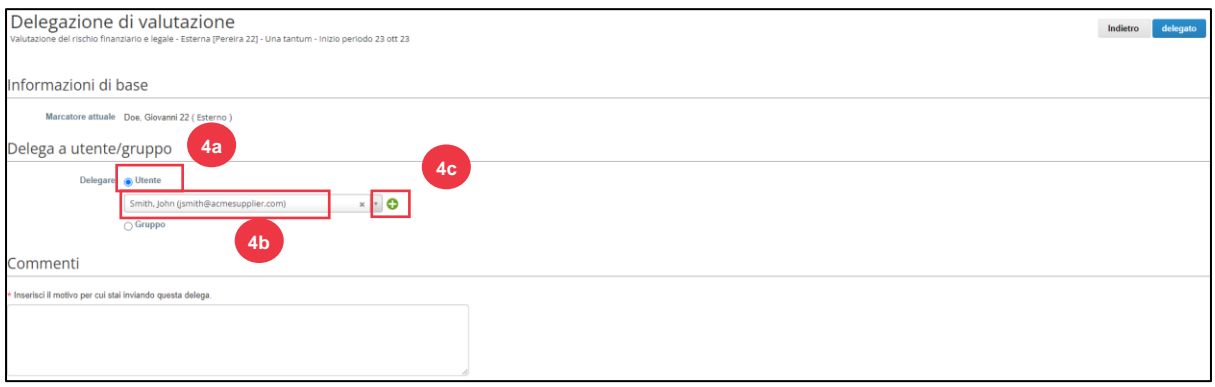

- 5. Immettere i dettagli del delegato nei campi obbligatori.
- 6. Fai clic su **Crea utente**.

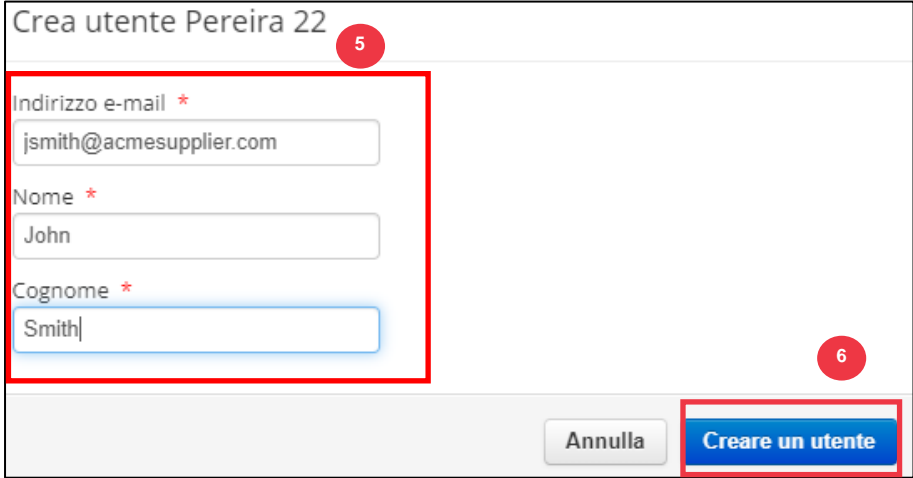

- 7. Immettere una **Spiegazione** per l'invio della delega nel campo dei commenti (\*obbligatorio).
- 8. Al termine, **fare clic sul** pulsante Delega.

Come delegare le attività in CSP per i fornitori

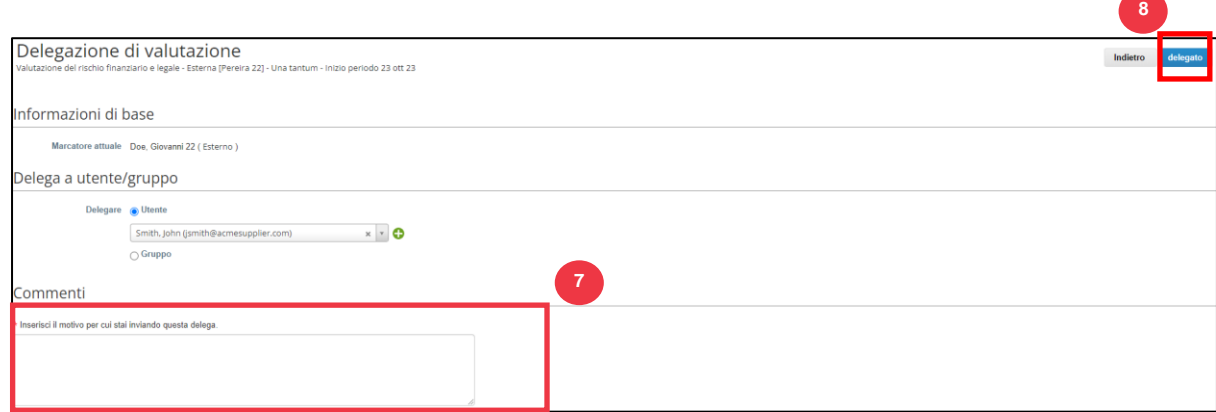

9. Il delegato riceverà una **notifica tramite posta elettronica** che indica che ha ricevuto un DDQ delegato da completare.

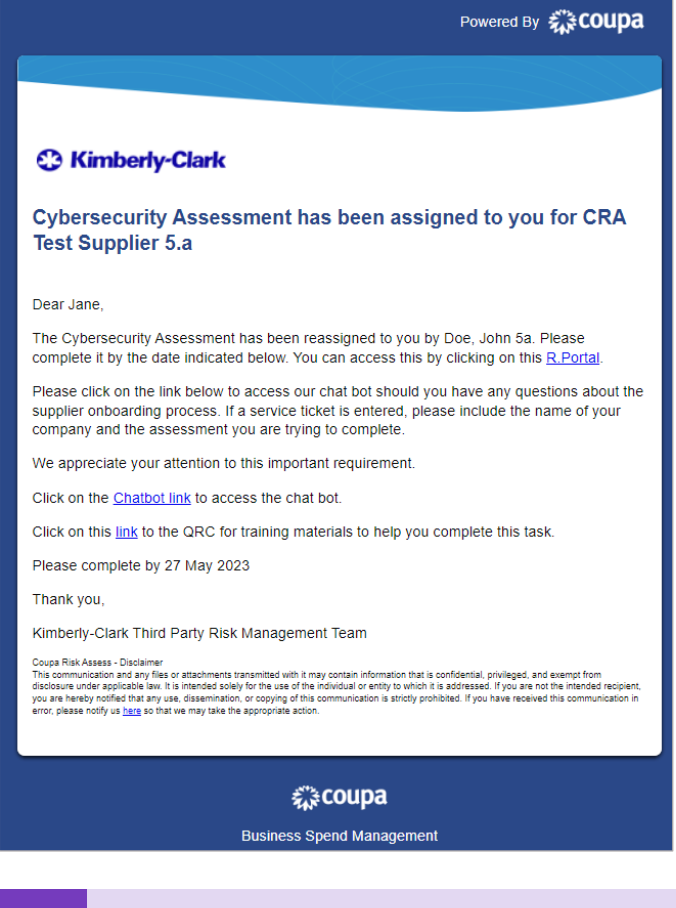

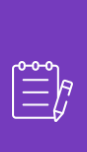

**Nota:** se si delegano ripetutamente attività a un altro utente dell'organizzazione, è possibile invitarlo a partecipare al CSP dell'organizzazione. Per informazioni su come aggiungere utenti al profilo CSP dell'organizzazione, vedere la guida **[Come](https://kimberlyclark.sharepoint.com/:w:/r/sites/i797/Learning%20Document%20Library/STP_QRC_How%20to%20Add%20a%20New%20User%20in%20CSP%20for%20Suppliers_Coupa_NA_EN.docx?d=wdebacfc33bb84b168020f424255345e6&csf=1&web=1&e=VLmPq4)  [aggiungere utenti in CSP](https://kimberlyclark.sharepoint.com/:w:/r/sites/i797/Learning%20Document%20Library/STP_QRC_How%20to%20Add%20a%20New%20User%20in%20CSP%20for%20Suppliers_Coupa_NA_EN.docx?d=wdebacfc33bb84b168020f424255345e6&csf=1&web=1&e=VLmPq4)**

# <span id="page-5-0"></span>**Cambia versione**

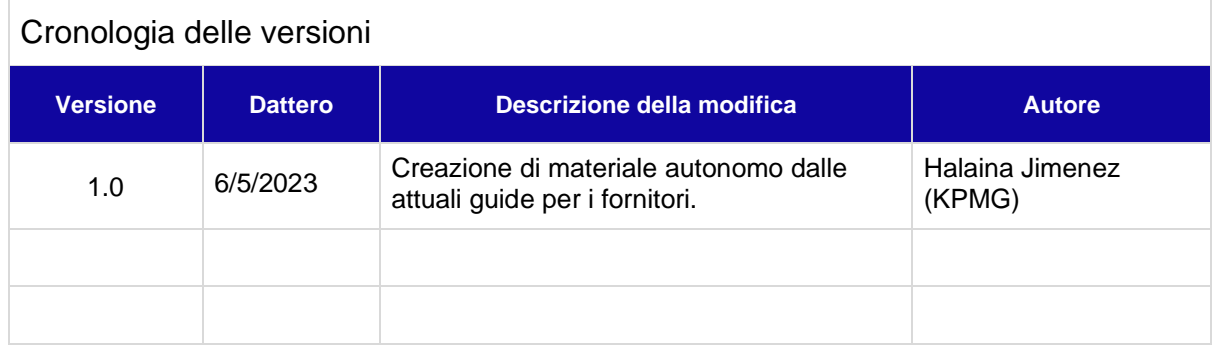